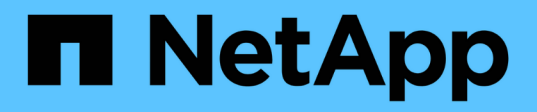

### **Impostare l'automazione del flusso di lavoro in VCS per l'alta disponibilità**

OnCommand Workflow Automation 5.0

NetApp April 19, 2024

This PDF was generated from https://docs.netapp.com/it-it/workflow-automation-50/rhel-install/taskconfigure-vcs-to-install-wfa.html on April 19, 2024. Always check docs.netapp.com for the latest.

# **Sommario**

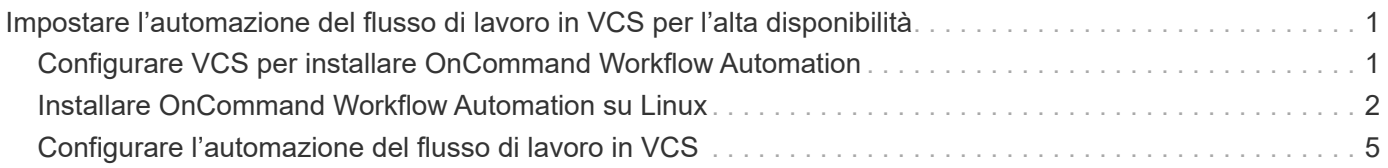

## <span id="page-2-0"></span>**Impostare l'automazione del flusso di lavoro in VCS per l'alta disponibilità**

È necessario installare e configurare Workflow Automation (Wfa) in un ambiente Veritas Cluster Server (VCS) per impostare l'alta disponibilità e fornire il failover. Prima di installare WFA, è necessario verificare che tutti i componenti richiesti siano configurati correttamente.

#### **A proposito di questa attività**

Una configurazione ad alta disponibilità fornisce un supporto costante per le operazioni delle applicazioni. In caso di guasto di uno dei componenti, il componente mirrorato dell'installazione assume il controllo dell'operazione e fornisce risorse di rete senza interruzioni.

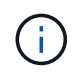

VCS è l'unica soluzione di clustering supportata da WFA su Linux.

### <span id="page-2-1"></span>**Configurare VCS per installare OnCommand Workflow Automation**

Prima di installare OnCommand Workflow Automation (Wfa) in Veritas Cluster Server (VCS), è necessario assicurarsi che i nodi del cluster siano configurati correttamente per supportare Wfa.

#### **Di cosa hai bisogno**

- VCS deve essere installato su entrambi i nodi del cluster in base alle istruzioni contenute nella *Guida all'installazione di Veritas Cluster Server 6.1.1*.
- Per ricevere notifiche sugli eventi del cluster, il software VCS deve essere configurato per SNMP e SMTP in base alle istruzioni contenute nella *Veritas Cluster Server Administrator's Guide*.
- Tutti i requisiti e le linee guida per la configurazione dei server cluster devono essere soddisfatti in base alla documentazione VCS.
- SnapDrive per UNIX deve essere installato se si desidera creare LUN utilizzando SnapDrive per UNIX.
- Entrambi i nodi del cluster devono eseguire una versione supportata del sistema operativo.

I sistemi operativi minimi supportati sono Red Hat Enterprise Linux 6.5 e VCS 6.1.1.

- La stessa versione di WFA deve essere installata utilizzando lo stesso percorso su entrambi i nodi del cluster.
- Il server WFA deve essere collegato al sistema storage tramite Fibre Channel (FC) o iSCSI.
- La latenza deve essere minima tra il server WFA e il sistema storage.
- Il collegamento FC deve essere attivo e le LUN create devono essere accessibili a entrambi i nodi del cluster.
- È necessario impostare almeno due interfacce di rete su ciascun sistema: Una per la comunicazione nodonodo e l'altra per la comunicazione nodo-client.
- Il nome dell'interfaccia di rete utilizzata per la comunicazione nodo-client deve essere lo stesso su entrambi i sistemi.
- È necessario stabilire un collegamento heartbeat separato tra i nodi del cluster; in caso contrario, l'interfaccia di rete viene utilizzata per comunicare tra i nodi del cluster.
- Per ottenere una disponibilità elevata, è necessario creare una posizione condivisa.

È possibile utilizzare SnapDrive per UNIX per creare la posizione condivisa.

È inoltre possibile gestire le LUN utilizzando SnapDrive o l'interfaccia della riga di comando del sistema di storage. Per ulteriori informazioni, consultare la matrice di compatibilità di SnapDrive per UNIX.

#### **Fasi**

1. Verificare che VCS sia installato correttamente:

```
hastatus –summary
```
Entrambi i nodi devono essere in linea e il servizio VCS deve essere in esecuzione su entrambi i nodi.

- 2. Verificare che i LUN siano accessibili a entrambi i nodi utilizzando una delle seguenti opzioni:
	- Gestire le LUN in modo nativo.
	- USA SnapDrive per UNIX:
		- i. Installare SnapDrive per UNIX su entrambi i nodi.
		- ii. Configurare SnapDrive per UNIX su entrambi i nodi.
		- iii. Dal primo nodo, eseguire snapdrive storage create Per creare un LUN.
		- iv. Verificare che il LUN creato sul primo nodo sia visibile sul secondo nodo eseguendo il snapdrive storage show –all comando.

### <span id="page-3-0"></span>**Installare OnCommand Workflow Automation su Linux**

È possibile installare OnCommand Workflow Automation (Wfa) utilizzando l'interfaccia della riga di comando (CLI).

#### **Di cosa hai bisogno**

• È necessario aver esaminato i prerequisiti di installazione.

#### [Prerequisiti per l'installazione](https://docs.netapp.com/it-it/workflow-automation-50/rhel-install/reference-prerequisites-for-installing-workflow-automation.html)

• È necessario aver scaricato il programma di installazione WFA dal sito del supporto NetApp.

#### **A proposito di questa attività**

Se si installa WFA su una macchina virtuale (VM), il nome della macchina virtuale non deve includere il carattere di sottolineatura (\_).

È possibile modificare il percorso di installazione predefinito al prompt della shell:

```
./WFA-version number.bin [-i WFA install directory] [-d mysql data directory]
```
Se si modifica il percorso di installazione predefinito, la directory dei dati MySQL non viene eliminata quando si disinstalla WFA. È necessario eliminare manualmente la directory.

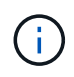

Prima di reinstallare WFA 4.2 o versioni successive, è necessario eliminare la directory dei dati MySQL se MySQL è stato disinstallato.

#### **Fasi**

- 1. Accedere al server Linux come root utente.
- 2. Accedere alla directory in cui si trova l'eseguibile .bin file individuato.
- 3. Installare WFA scegliendo uno dei seguenti metodi:
	- Installazione interattiva
		- i. Avviare la sessione interattiva: ./WFA-version\_number.bin
		- ii. Immettere le credenziali per l'utente amministratore predefinito, quindi premere Invio.

Annotare le credenziali dell'utente amministratore e assicurarsi che la password soddisfi i seguenti criteri:

- Minimo sei caratteri
- Un carattere maiuscolo
- Un carattere minuscolo
- Un numero
- Un carattere speciale
- iii. Accettare le porte predefinite per la configurazione WFA o fornire porte personalizzate, quindi premere Invio.
- iv. Specificare il nome della società e del sito, quindi premere Invio.

Il nome del sito può includere la posizione dell'installazione WFA, ad esempio Pittsburgh, PA.

- v. Verificare che WFA sia installato correttamente scegliendo una delle seguenti azioni:
	- **E** Accedere a WFA tramite un browser Web.
	- Verificare che il servizio NetApp WFA Server e il servizio NetApp WFA Database siano in esecuzione:

service wfa-server status+ service wfa-db status

◦ Installazione invisibile all'utente

Al prompt della shell:

```
./WFA-version number.bin [-u admin user name] [-p admin user password] [-m
https_port] [-n http_port] [-c company_name] [-s site_name] [-i
install_directory] [-d mysql_data_directory][-y] [-b]
```
Se si desidera eseguire un'installazione automatica, è necessario specificare i valori per tutte le opzioni dei comandi. Le opzioni dei comandi sono le seguenti:

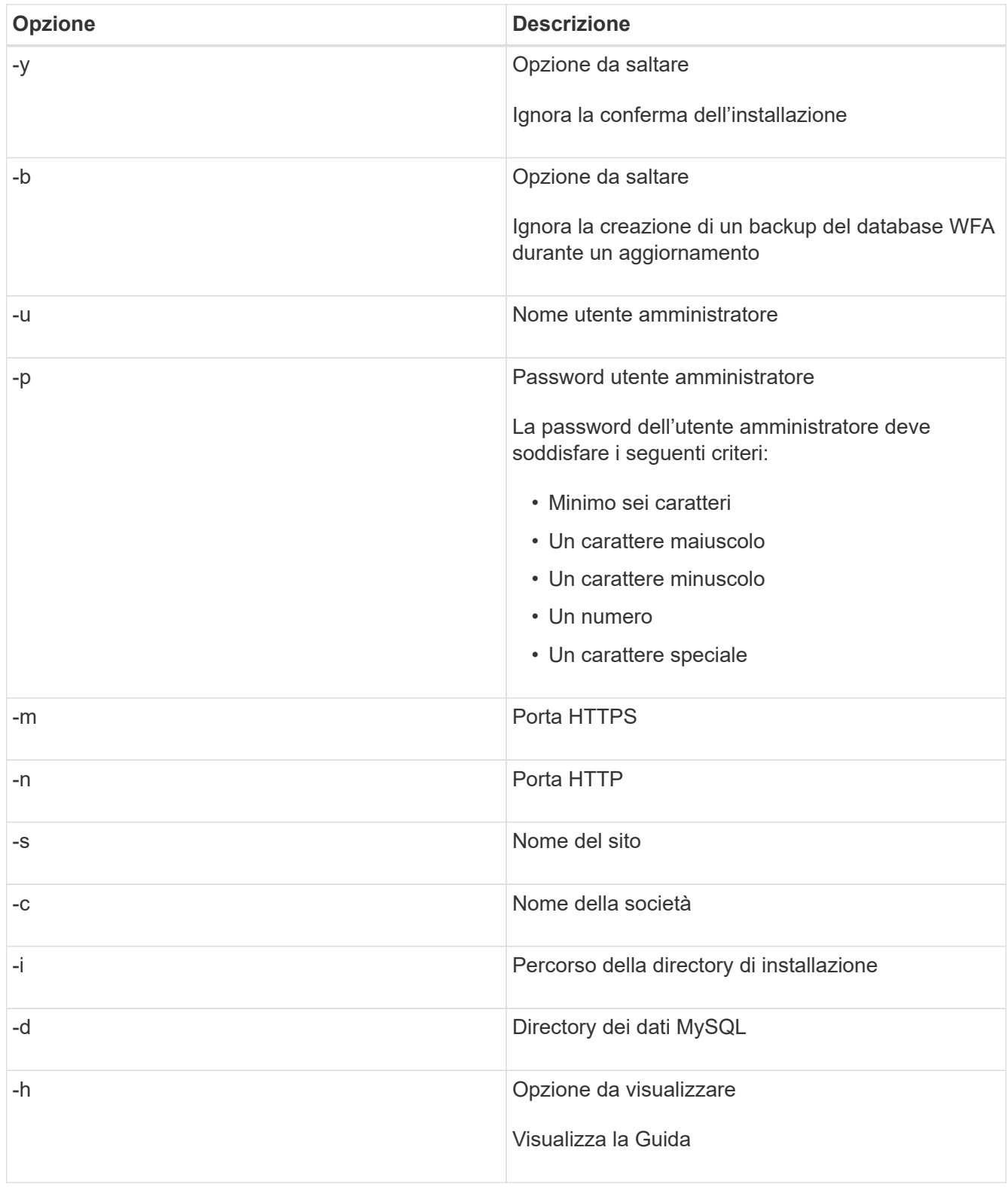

#### **Informazioni correlate**

["Supporto NetApp"](http://mysupport.netapp.com)

### <span id="page-6-0"></span>**Configurare l'automazione del flusso di lavoro in VCS**

Dopo aver installato Workflow Automation (WFA) in VCS, è necessario configurare WFA in VCS utilizzando gli script di configurazione per la disponibilità elevata.

#### **Di cosa hai bisogno**

- È necessario aver installato la stessa versione di WFA su entrambi i nodi del cluster.
- È necessario disporre dello stesso percorso di installazione per entrambi i nodi.
- È necessario creare un backup di WFA.

#### **Fasi**

- 1. Accedere al primo nodo del cluster.
- 2. Utilizzare Cluster Manager per verificare che lo stato ha di entrambi i nodi sia **in esecuzione**.
- 3. Al prompt della shell, eseguire lo script ha\_setup.pl per spostare i dati WFA nella posizione condivisa e configurare WFA con VCS per il failover:

```
perl ha setup.pl --first [-t type of cluster vcs] [-q cluster group name] [-e
NIC card name] [-i IP address] [-m Netmask] [-n cluster name] [-f
mount point of shared LUN] [-v name of logical volume] [-d disk group name] [-
l install_directory]
```
Per la posizione di installazione predefinita, lo script è disponibile all'indirizzo /opt/netapp/wfa/bin/ha/.

#### **Esempio**

```
perl ha_setup.pl --first -t vcs -g WFA -e eth0 -i 10.238.170.3 -m
255.255.255.0 -n wfa_cluster -f /mnt/wfa_mount/ -v lun_volume -d lun_dg -l
/opt/netapp/wfa
```
- 4. Utilizzare Cluster Manager per verificare che i servizi WFA, il punto di montaggio, l'IP virtuale, la NIC e il gruppo di volumi vengano aggiunti al gruppo di cluster.
- 5. Utilizzare Cluster Manager per spostare le risorse WFA nel nodo secondario:
	- a. Selezionare e fare clic con il pulsante destro del mouse sul gruppo di cluster.
	- b. Selezionare **Switch to** (passa a) > **Secondary Node** (nodo secondario).
- 6. Verificare che le schede di montaggio dati, IP virtuale, gruppo di volumi e NIC si trovino sul secondo nodo del cluster.
- 7. Portare i servizi WFA offline utilizzando Cluster Manager:
	- a. Selezionare **WFA** > **Application** > **wfa-server**.
	- b. Fare clic con il pulsante destro del mouse e selezionare **Offline**.
	- c. Selezionare **WFA** > **Application** > **wfa-db**.
	- d. Fare clic con il pulsante destro del mouse e selezionare **Offline**.
- 8. Al prompt della shell, eseguire lo script ha\_setup.pl sul nodo secondario del cluster per configurare WFA in modo che utilizzi i dati dalla posizione condivisa:

```
perl ha_setup.pl --join [-t type of cluster vcs] [-f
```
mount\_point\_of\_shared\_LUN]

Per la posizione di installazione predefinita, lo script è disponibile all'indirizzo /opt/netapp/wfa/bin/ha/.

#### **Esempio**

perl ha\_setup.pl --join -t vcs -f /mnt/wfa\_mount/

#### 9. Accedere a Cluster Manager e fare clic su **Cluster Group** > **Online** > **Server**.

Potrebbe essere necessario un po' di tempo prima che Cluster Manager indichi che le risorse dell'applicazione sono in linea. È inoltre possibile fare clic con il pulsante destro del mouse sulle risorse dell'applicazione e verificare se le risorse sono in linea.

10. Assicurarsi che WFA sia accessibile tramite l'indirizzo IP utilizzato durante questa configurazione.

#### **Informazioni sul copyright**

Copyright © 2024 NetApp, Inc. Tutti i diritti riservati. Stampato negli Stati Uniti d'America. Nessuna porzione di questo documento soggetta a copyright può essere riprodotta in qualsiasi formato o mezzo (grafico, elettronico o meccanico, inclusi fotocopie, registrazione, nastri o storage in un sistema elettronico) senza previo consenso scritto da parte del detentore del copyright.

Il software derivato dal materiale sottoposto a copyright di NetApp è soggetto alla seguente licenza e dichiarazione di non responsabilità:

IL PRESENTE SOFTWARE VIENE FORNITO DA NETAPP "COSÌ COM'È" E SENZA QUALSIVOGLIA TIPO DI GARANZIA IMPLICITA O ESPRESSA FRA CUI, A TITOLO ESEMPLIFICATIVO E NON ESAUSTIVO, GARANZIE IMPLICITE DI COMMERCIABILITÀ E IDONEITÀ PER UNO SCOPO SPECIFICO, CHE VENGONO DECLINATE DAL PRESENTE DOCUMENTO. NETAPP NON VERRÀ CONSIDERATA RESPONSABILE IN ALCUN CASO PER QUALSIVOGLIA DANNO DIRETTO, INDIRETTO, ACCIDENTALE, SPECIALE, ESEMPLARE E CONSEQUENZIALE (COMPRESI, A TITOLO ESEMPLIFICATIVO E NON ESAUSTIVO, PROCUREMENT O SOSTITUZIONE DI MERCI O SERVIZI, IMPOSSIBILITÀ DI UTILIZZO O PERDITA DI DATI O PROFITTI OPPURE INTERRUZIONE DELL'ATTIVITÀ AZIENDALE) CAUSATO IN QUALSIVOGLIA MODO O IN RELAZIONE A QUALUNQUE TEORIA DI RESPONSABILITÀ, SIA ESSA CONTRATTUALE, RIGOROSA O DOVUTA A INSOLVENZA (COMPRESA LA NEGLIGENZA O ALTRO) INSORTA IN QUALSIASI MODO ATTRAVERSO L'UTILIZZO DEL PRESENTE SOFTWARE ANCHE IN PRESENZA DI UN PREAVVISO CIRCA L'EVENTUALITÀ DI QUESTO TIPO DI DANNI.

NetApp si riserva il diritto di modificare in qualsiasi momento qualunque prodotto descritto nel presente documento senza fornire alcun preavviso. NetApp non si assume alcuna responsabilità circa l'utilizzo dei prodotti o materiali descritti nel presente documento, con l'eccezione di quanto concordato espressamente e per iscritto da NetApp. L'utilizzo o l'acquisto del presente prodotto non comporta il rilascio di una licenza nell'ambito di un qualche diritto di brevetto, marchio commerciale o altro diritto di proprietà intellettuale di NetApp.

Il prodotto descritto in questa guida può essere protetto da uno o più brevetti degli Stati Uniti, esteri o in attesa di approvazione.

LEGENDA PER I DIRITTI SOTTOPOSTI A LIMITAZIONE: l'utilizzo, la duplicazione o la divulgazione da parte degli enti governativi sono soggetti alle limitazioni indicate nel sottoparagrafo (b)(3) della clausola Rights in Technical Data and Computer Software del DFARS 252.227-7013 (FEB 2014) e FAR 52.227-19 (DIC 2007).

I dati contenuti nel presente documento riguardano un articolo commerciale (secondo la definizione data in FAR 2.101) e sono di proprietà di NetApp, Inc. Tutti i dati tecnici e il software NetApp forniti secondo i termini del presente Contratto sono articoli aventi natura commerciale, sviluppati con finanziamenti esclusivamente privati. Il governo statunitense ha una licenza irrevocabile limitata, non esclusiva, non trasferibile, non cedibile, mondiale, per l'utilizzo dei Dati esclusivamente in connessione con e a supporto di un contratto governativo statunitense in base al quale i Dati sono distribuiti. Con la sola esclusione di quanto indicato nel presente documento, i Dati non possono essere utilizzati, divulgati, riprodotti, modificati, visualizzati o mostrati senza la previa approvazione scritta di NetApp, Inc. I diritti di licenza del governo degli Stati Uniti per il Dipartimento della Difesa sono limitati ai diritti identificati nella clausola DFARS 252.227-7015(b) (FEB 2014).

#### **Informazioni sul marchio commerciale**

NETAPP, il logo NETAPP e i marchi elencati alla pagina<http://www.netapp.com/TM> sono marchi di NetApp, Inc. Gli altri nomi di aziende e prodotti potrebbero essere marchi dei rispettivi proprietari.